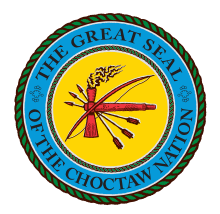

## **Create an email signature – Desktop App**

- 1. Sign in to Outlook.com and select **Settings** > **View all Outlook settings** at the top of the page.
- 2. Select Mail >**Compose and reply.**
- 3. Under **Email signature**, type your signature and use the available formatting options to change its appearance.
	- If you want your signature to appear at the bottom of all new email messages that you compose, select the **Automatically include my signature on new messages I compose** check box.
	- ♦ If you want your signature to appear on messages that you forward or reply to, select **Automatically, include my signature on messages I forward, or reply**  to check box.
	- ♦ If you don't select these options, you can manually add your signature to a selected message. For details, see **Manually add your signature to a new message.**
- 4. Select **Save** when you›re done.

## **Manually add your signature to a new message.**

If you've created a signature but didn't choose to add it to all outgoing messages automatically, you can add it later when you write an email message.

- 1. Go to your mailbox and choose **New message.**
- 2. Type your message, and then choose  $\rightarrow$  **Insert signature** at the bottom of the compose pane.
- 3. When your email message is ready, choose **Send**.

## **Creating a signature in Outlook on iPhone and Android**

- 1. Open the Outlook mobile app and go to **Settings**.
- 2. Tap on your account and then tap **Signature**.
- 3. Enter your desired signature text in the box provided.